**BUDGET QUERIES USING SELF-SERVICE BANNER (General Fund Budgets)**

# **Organizational Hierarchy**

**University of North Alabama Auditing and Finance (256)765-4699**

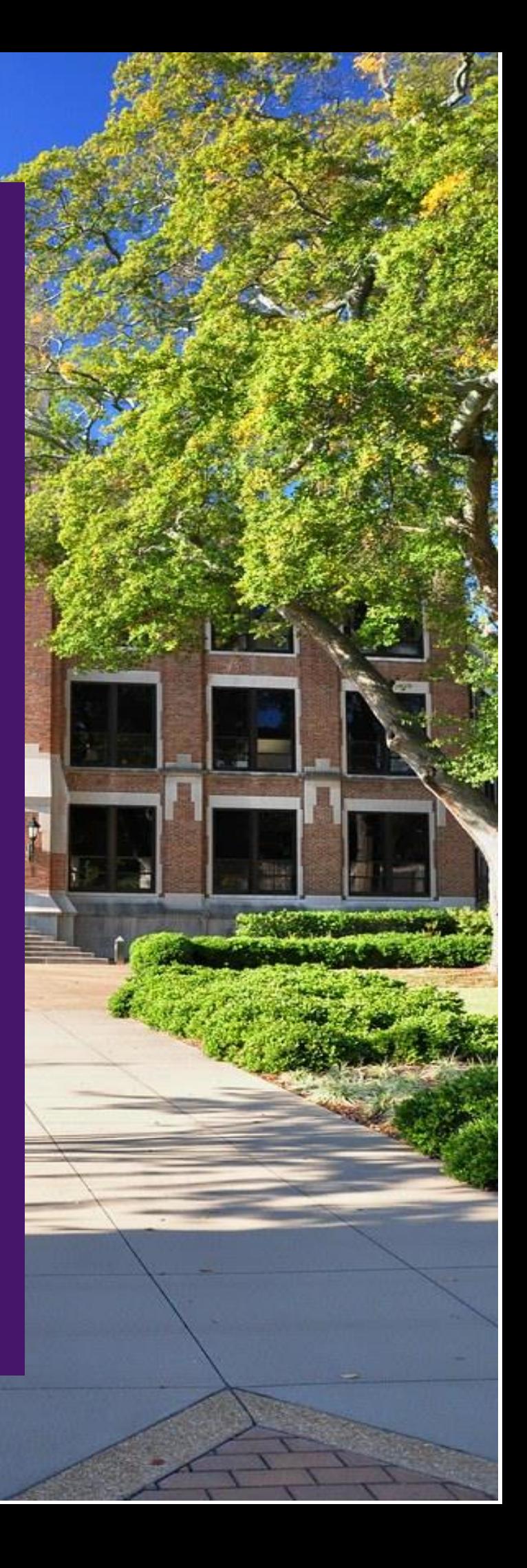

This guide will assist Banner Finance Self-Service end users with querying general fund budgets to determine current budget status.

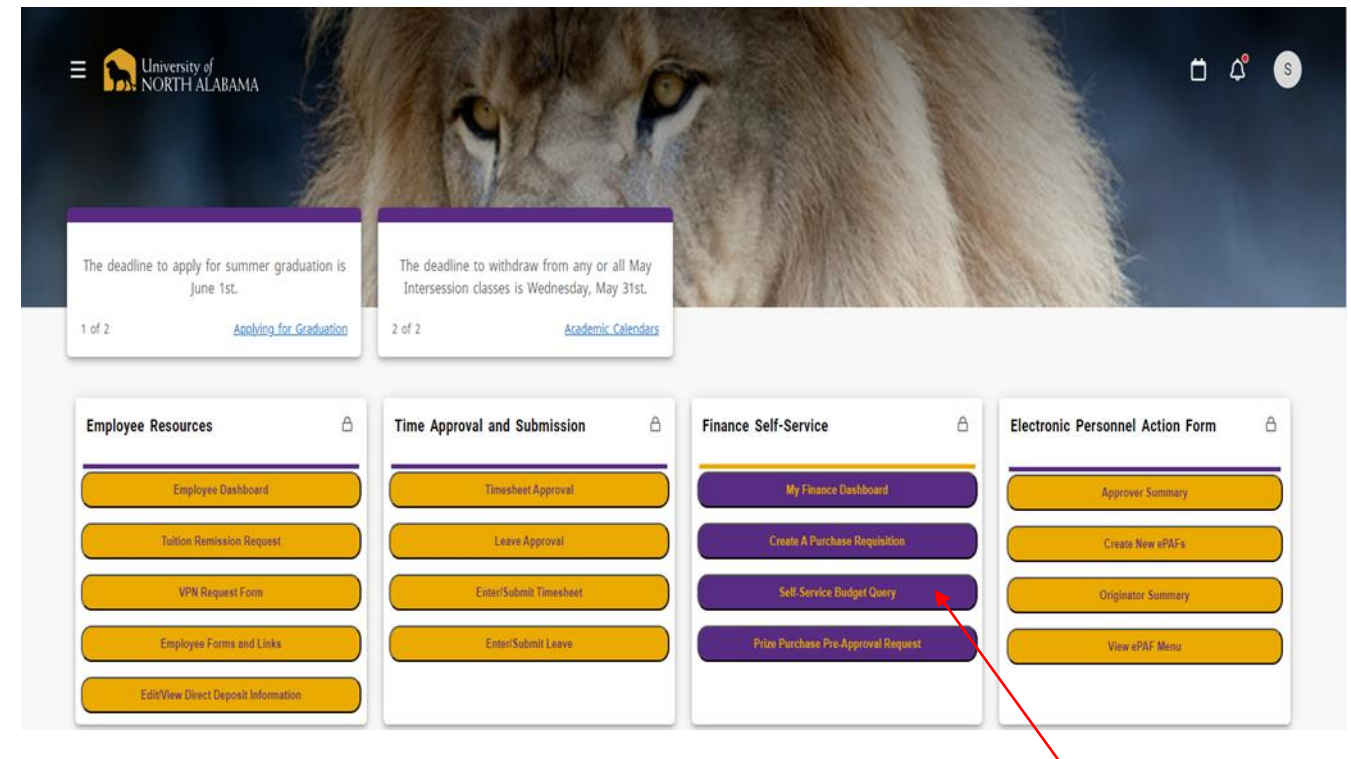

1. Log into your UNA Portal. Once here, select "Self Service Budget Query" option:

#### 2. You will now be taken to the next screen where you will select "New Query"

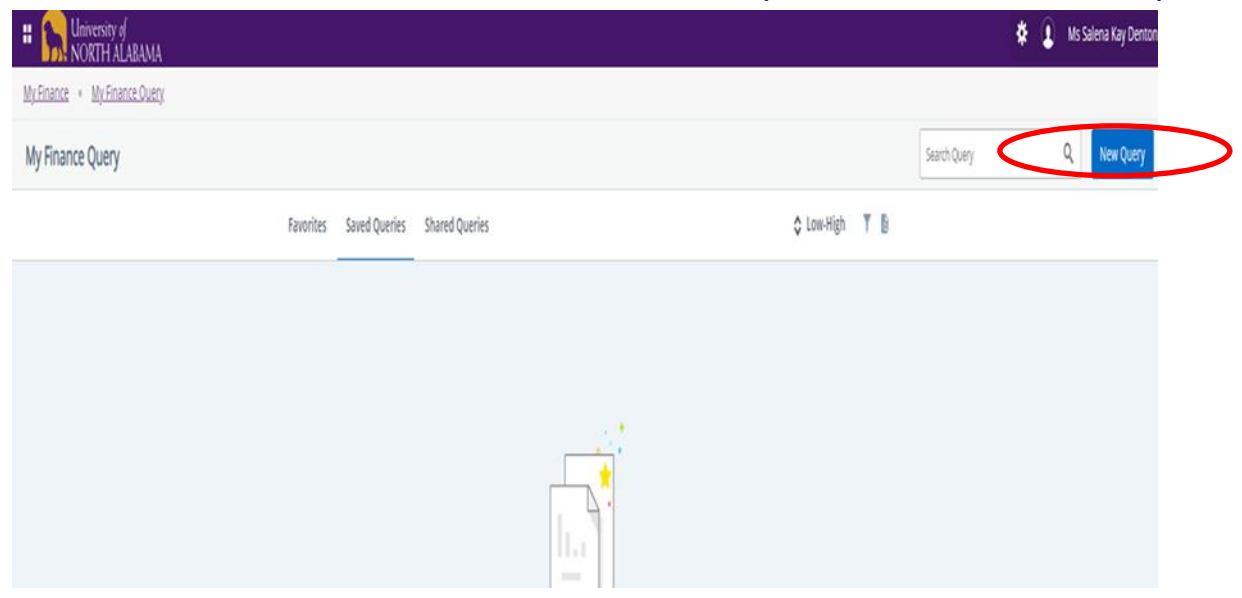

#### 3. This pop-up box should appear:

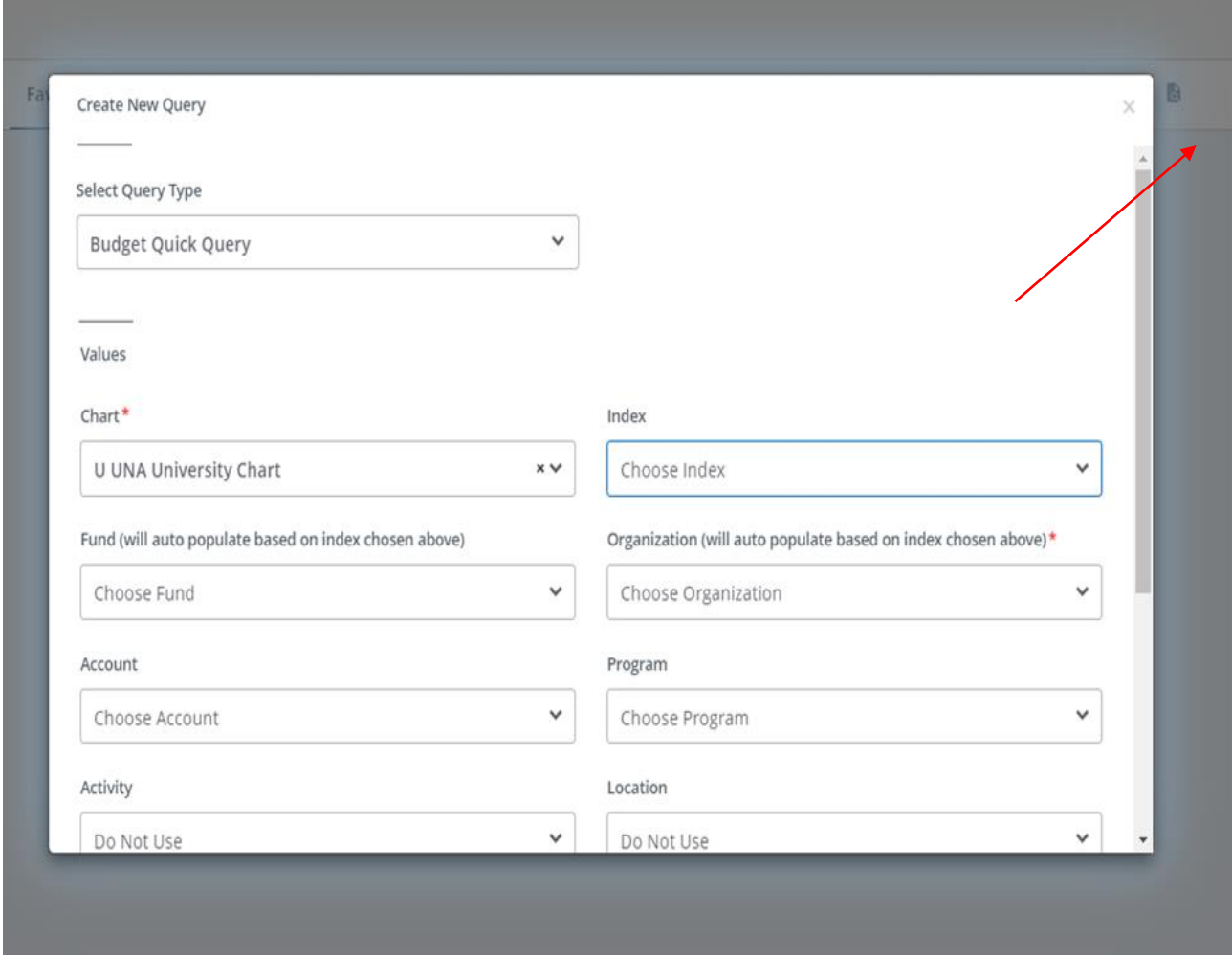

4. You will then proceed to populate the available fields as follows: **Select Query Type:** "Budget Status by Organizational Hierarchy" **Chart:** This will always be "U" for University Chart and should default as such. **Index:** Either input your index code or search for it in the drop-down menu. Once your index has been entered and selected, all other items (Fund, Organization, Program) will default to the correct values - no need to adjust anything once they have defaulted.

Your pop-up box should appear this way at this point:

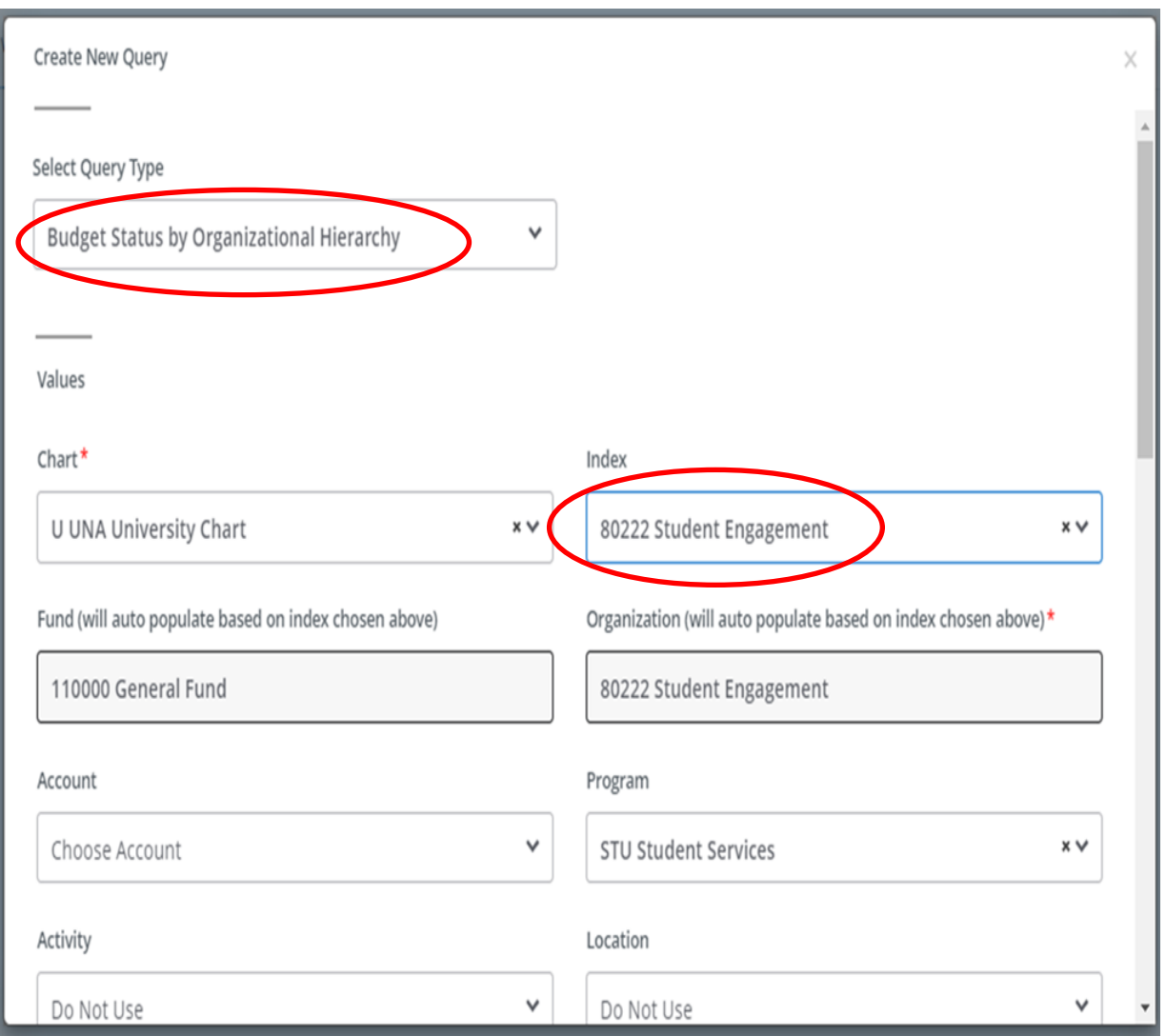

5. Once these steps are complete, scroll to the next portion of the drop-down box and verify the following:

**Commitment Type:** "All"

**Include Revenue Accounts:** Do **NOT** check this box.

**Fiscal Year:** Enter whatever the current fiscal year may be

**Fiscal Period:** "14"—NOTE: The fiscal period should **always** be 14 in order to view all activity.

This section of the pop-up box should appear this way:

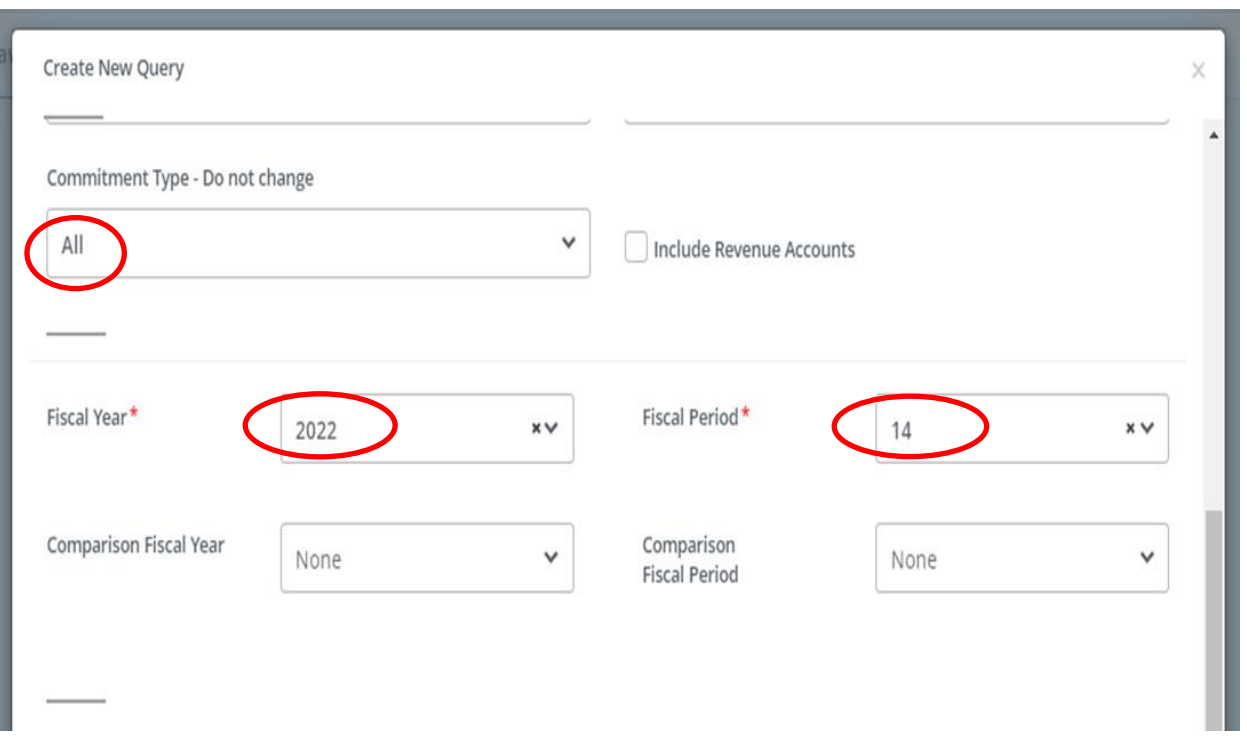

6. Once complete, continue to scroll down to set the final parameters of your dashboard within the Operating Ledger. Your selected fields should be as follows:

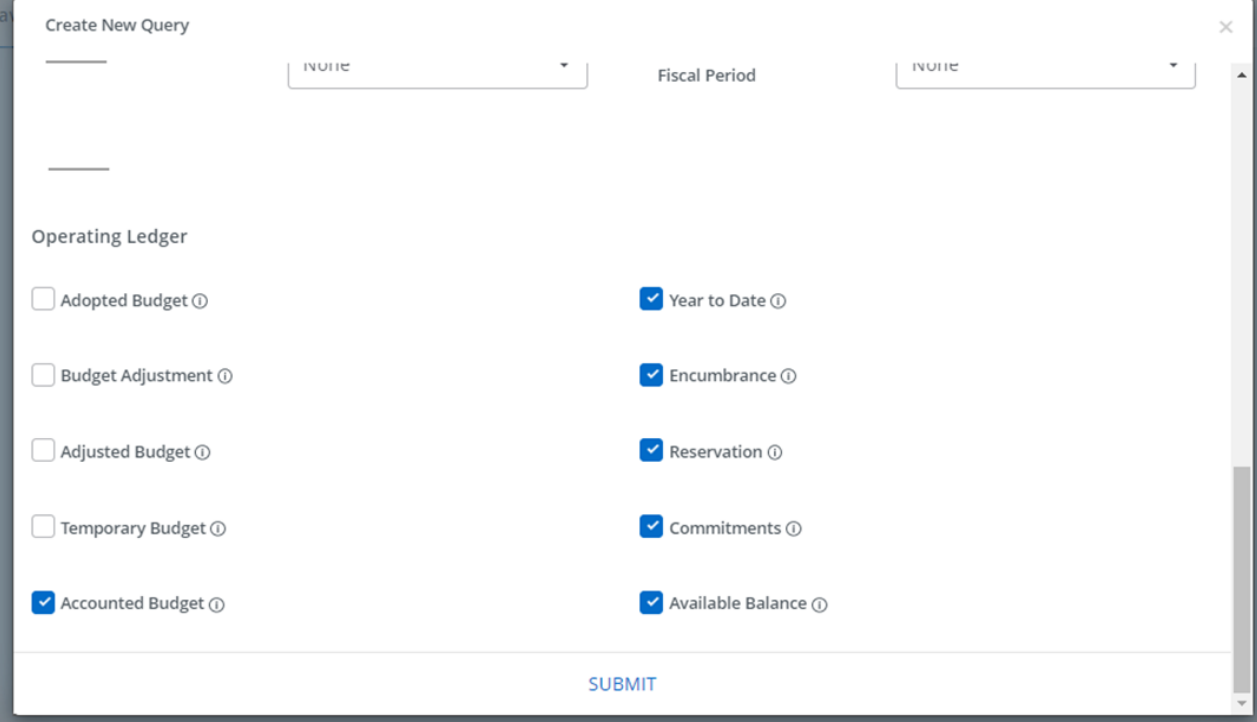

## 7. Click "Submit".

8.Once submitted, there will be a roll-up/condensed version of your budget. Click on the "Organization Code" to expand in order to see details:

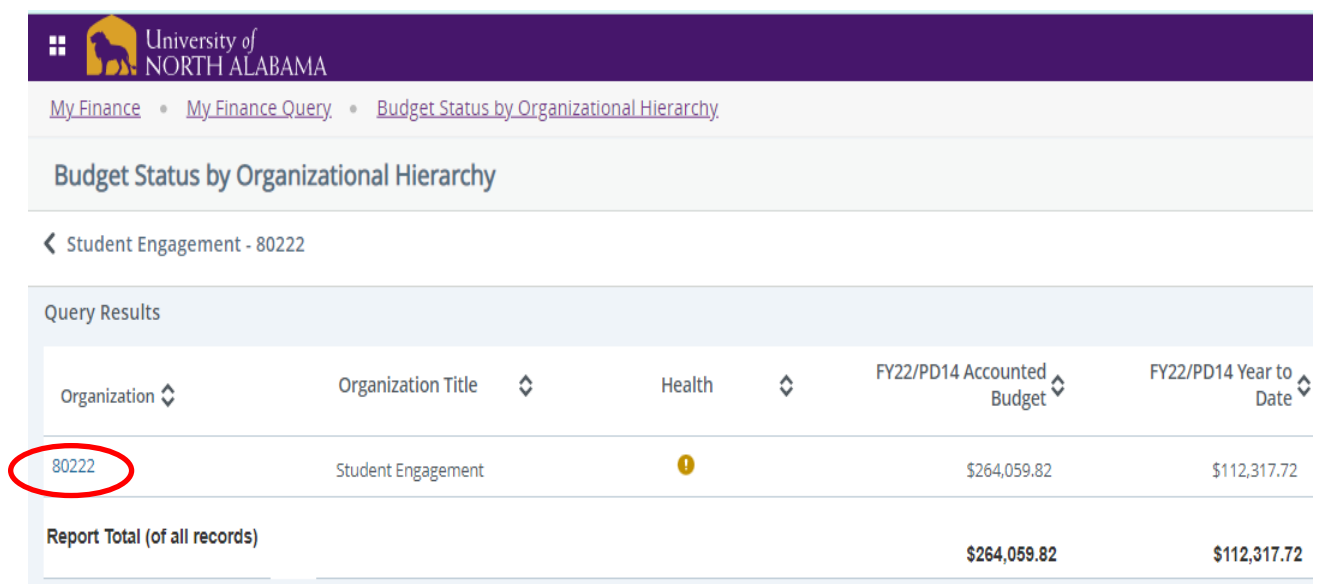

9. You should now see two rows, Labor and Expenses:

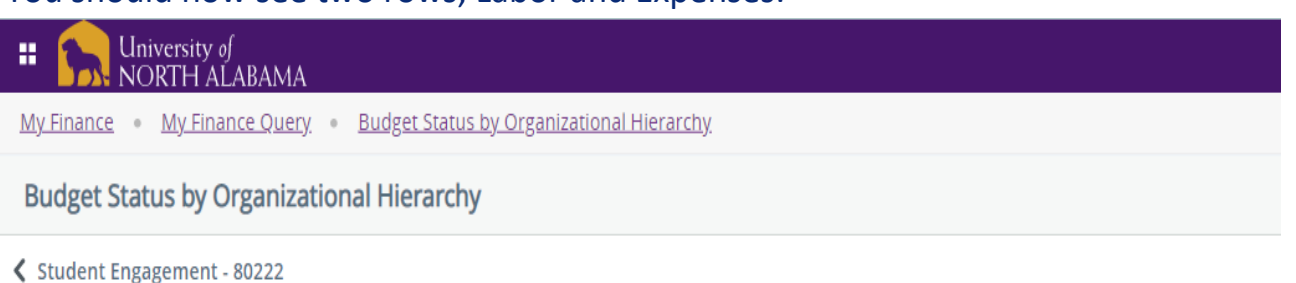

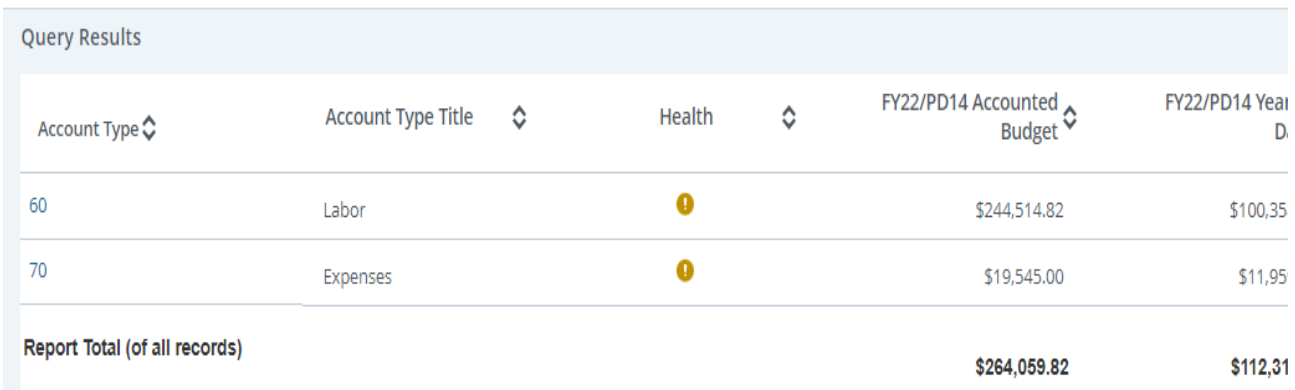

10. The amount that is located on the far right in the "Available Balance" column on the "Expenses" row is the current amount remaining in the budget for expense purposes.

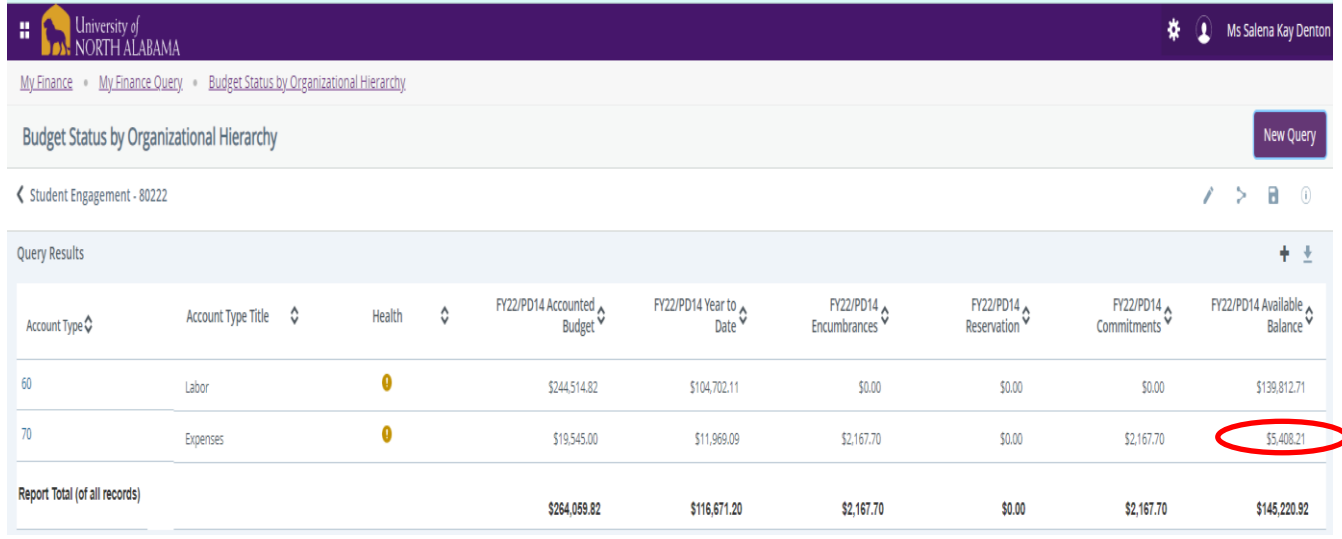

11. If you would like to see a breakdown of how this number is calculated, you can select Account Type "70" which will then allow a view of the accounts with expenditures that have been deducted from your expense pool:

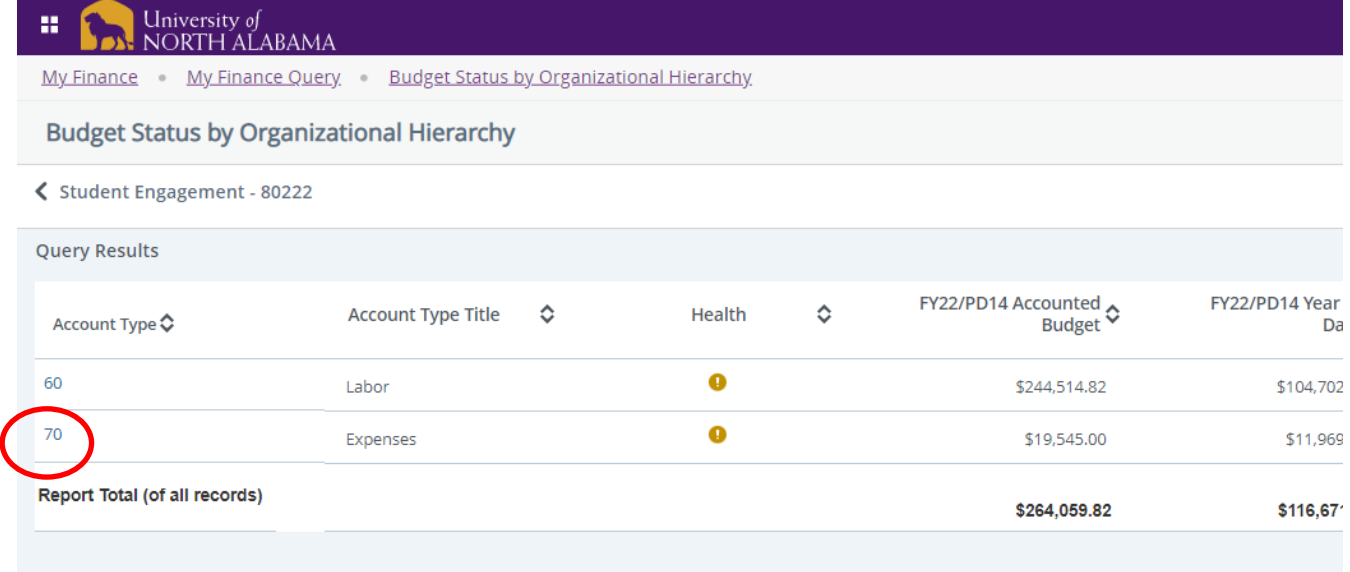

### You should now only see those items that make up the expense pool:

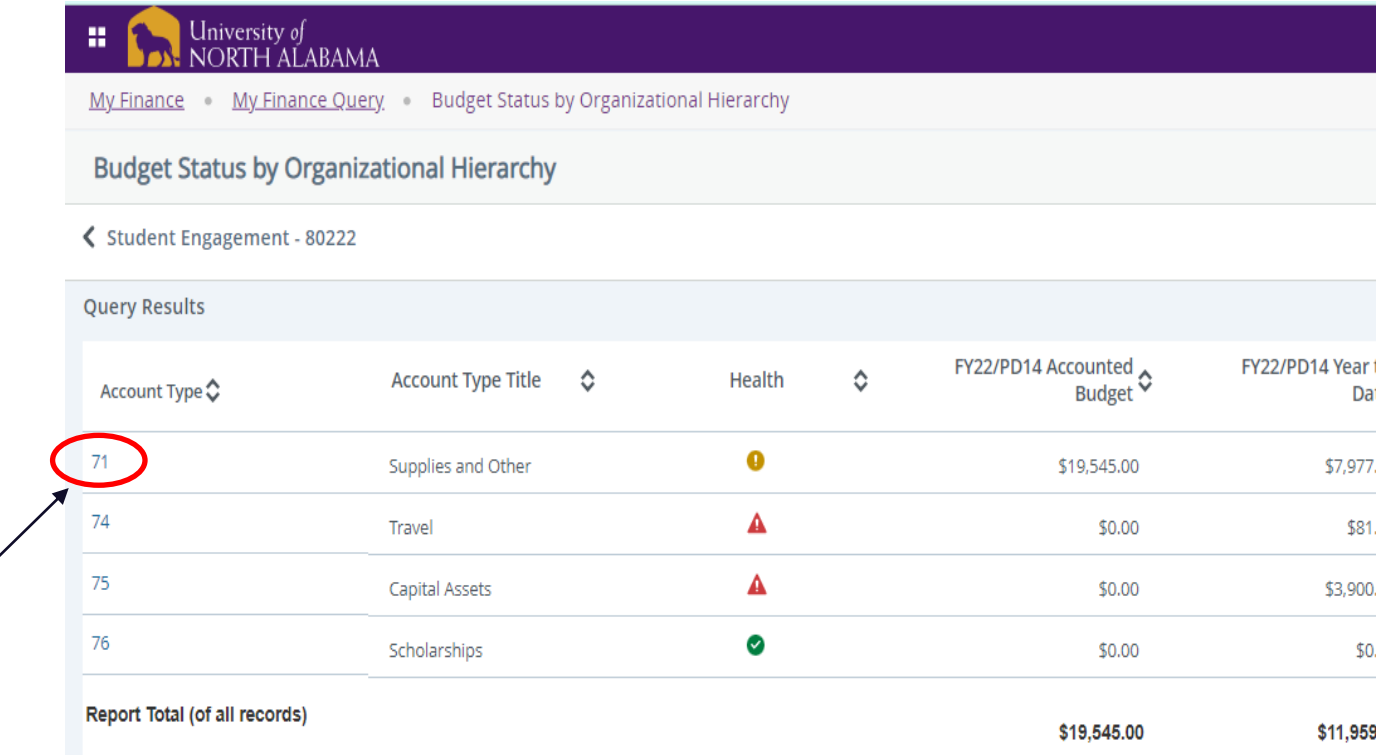

# If you wish to see the Account Types broken down into further detail, select Account Type "71" and all accounts will be visible.

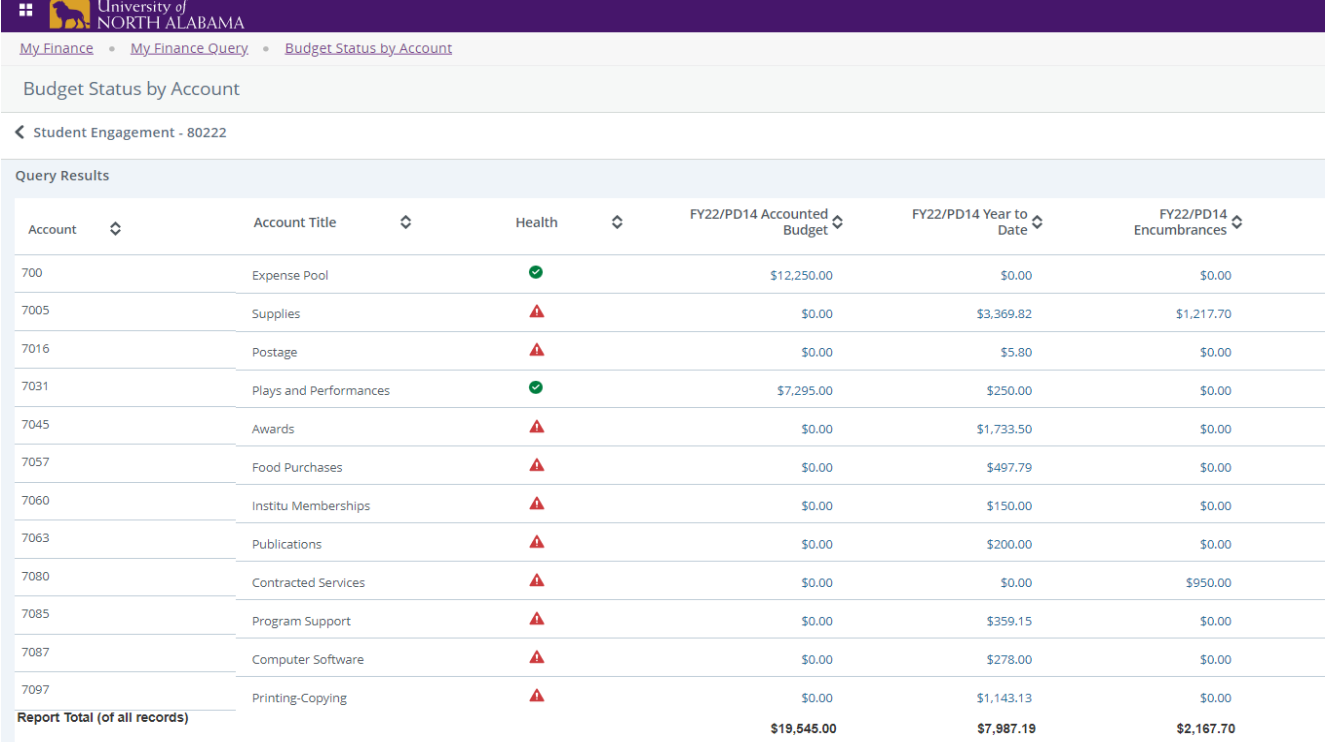

From this point, any of the accounts can be selected to utilize "drill down" capabilities where detailed expenditures can be viewed if required.

12. If you wish to export the information to an Excel spreadsheet, select the "download" option located under the "New Query" button at the top right of your screen:

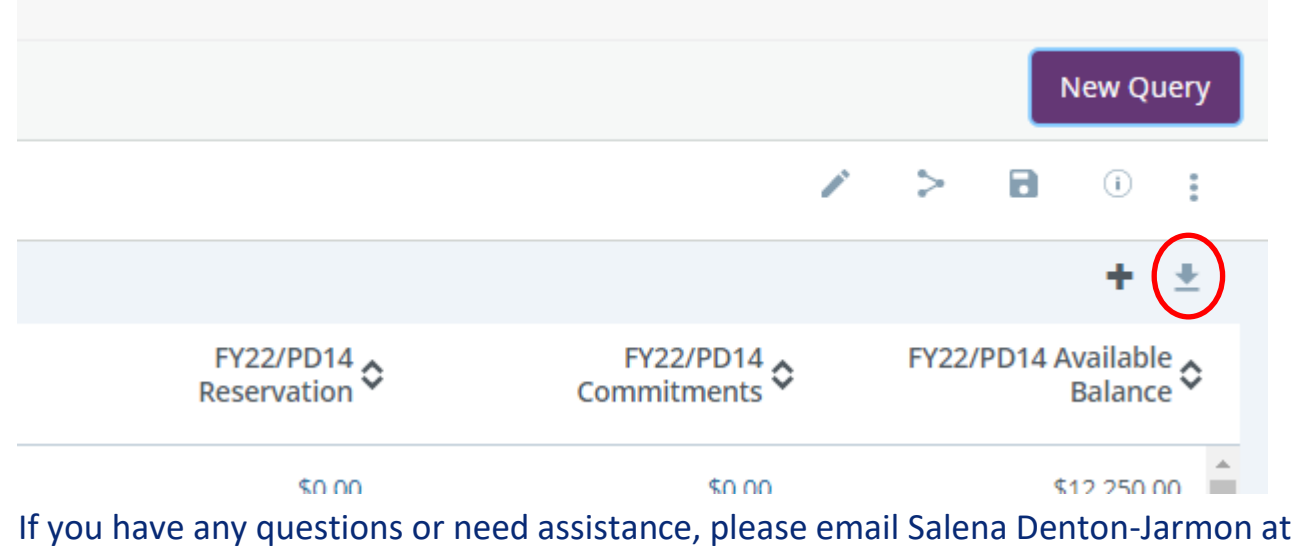

[skdenton@una.edu](mailto:skdenton@una.edu) or call extension 4699.